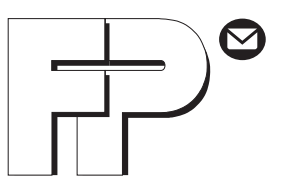

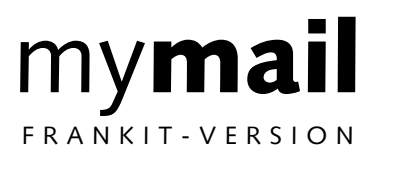

# **Frankiermaschine**

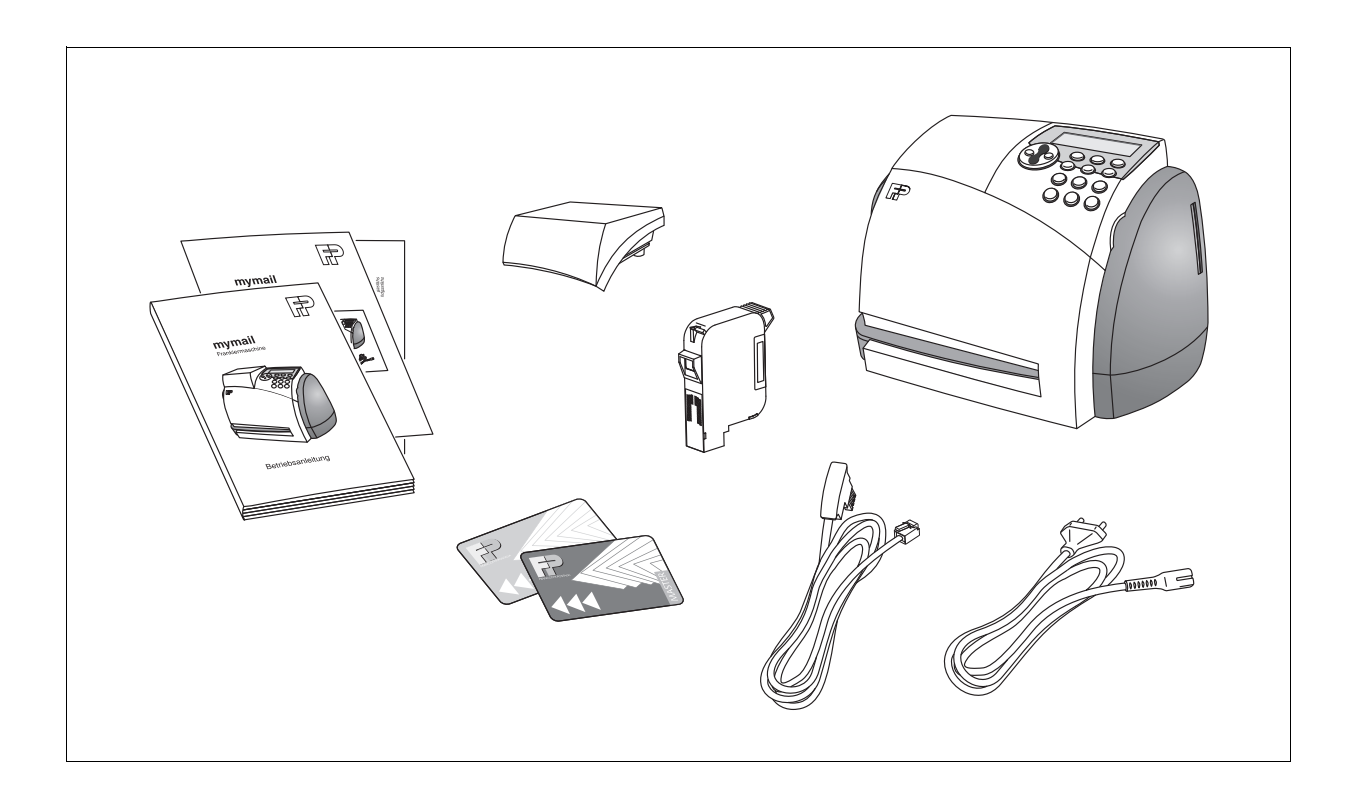

# **Installationsanleitung**

## **Inbetriebnahme im Überblick**

Die folgende Übersicht zeigt die Arbeitsschritte bei der Erstinbetriebnahme der mymail. Sie müssen diese Schritte in der angegebenen Reihenfolge ausführen, bevor Sie die Frankiermaschine nutzen können. Wenn einzelne Arbeitsschritte für das Aufstellen und Inbetriebnehmen Ihrer mymail nicht zutreffen (z. B. weil Sie keine Waage bestellt haben), setzen Sie einfach mit dem nächsten Schritt fort.

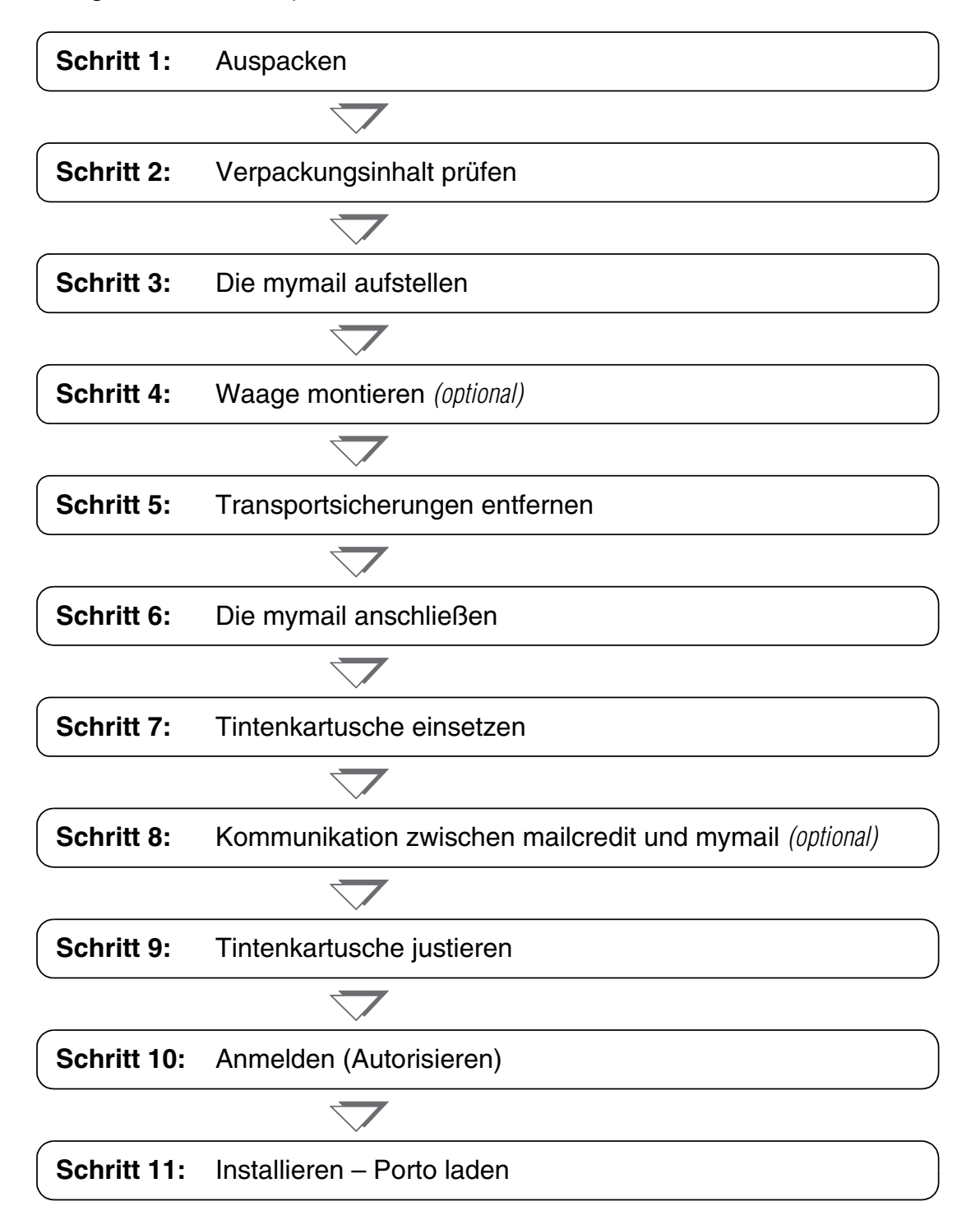

## **Inhalt**

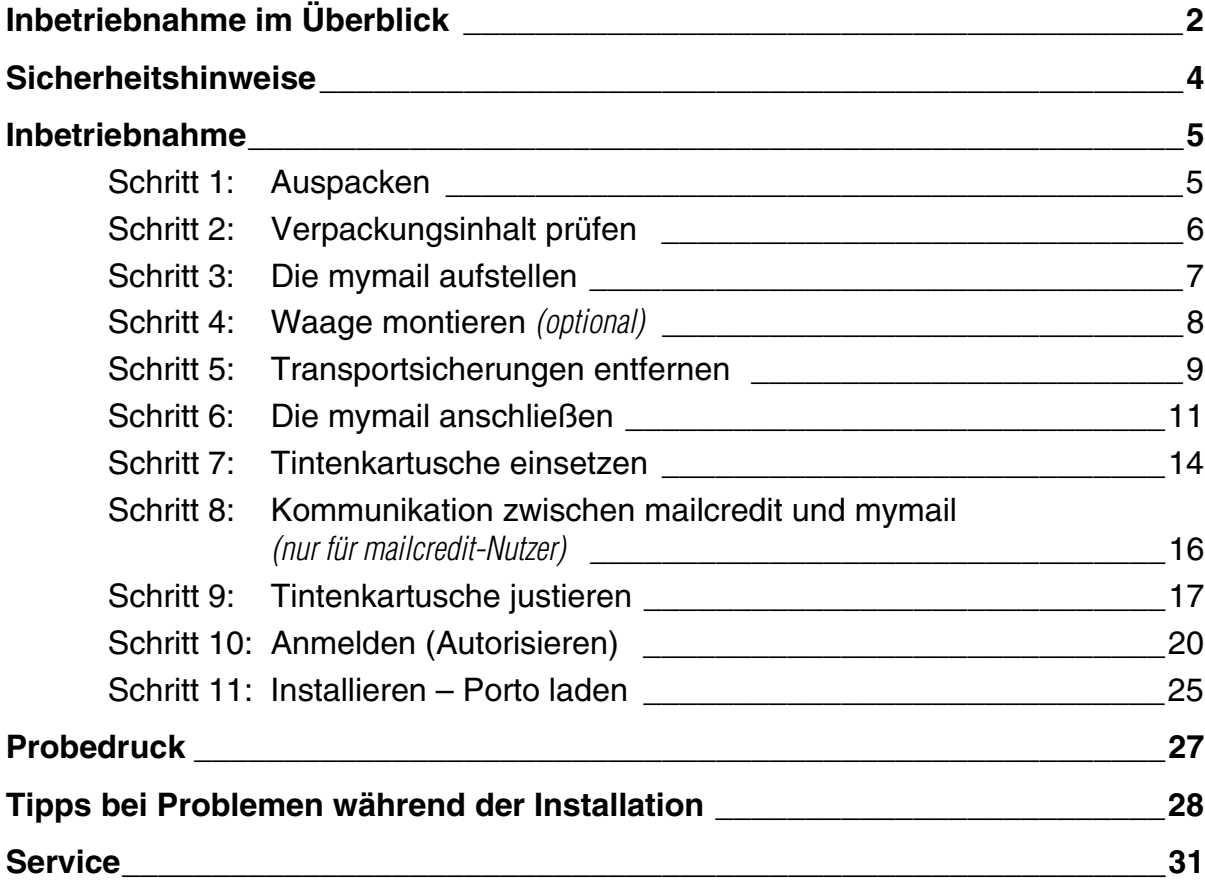

Diese Installationsanleitung beschreibt ausschließlich das Aufstellen und die erste Inbetriebnahme der Frankiermaschine mymail (Frankit-Version). Für alle weiteren Informationen zur mymail lesen Sie bitte die Betriebsanleitung.

Die mymail ist so gestaltet, dass Sie sie mit Hilfe dieser Installationsanleitung selbst aufstellen und in Betrieb nehmen können.

Oder aber Sie nutzen eines unserer folgenden Leistungsangebote:

- Installation durch FP-Servicetechniker vor Ort
- Hotline-gestützte Installation (unsere Hotline leitet Sie telefonisch durch alle Schritte der Inbetriebnahme).

Senden Sie uns bitte das beiliegende Faxformular, falls Sie diese kostenpflichtigen Leistungen in Anspruch nehmen möchten.

## **Sicherheitshinweise**

Bitte beachten Sie beim Aufstellen und Inbetriebnehmen zu Ihrer eigenen Sicherheit die folgenden Hinweise:

- Führen Sie das Aufstellen und die Erstinbetriebnahme der mymail gemäß dieser Anleitung durch.
- Kontrollieren Sie auf Vollständigkeit und Unversehrtheit. Wenn Teile beschädigt sind oder fehlen, nehmen Sie die mymail keinesfalls in Betrieb. Wenden Sie sich bitte an Ihren Francotyp-Postalia Kundendienst.
- Schließen Sie die mymail nur an eine ordnungsgemäß installierte Steckdose mit 230 V Wechselspannung an. Die Steckdose muss sich in der Nähe der mymail befinden und leicht zugänglich sein.
- Ziehen Sie bei Gefahr den Netzstecker. Demontieren Sie keine Gehäuseteile. Rufen Sie den Kundendienst.
- Verwenden Sie die mitgelieferten oder von Francotyp-Postalia freigegebenen Kabel. Achten Sie darauf, dass die Kabel nicht beschädigt sind.
- Wir empfehlen, nur freigegebenes FP-Zubehör und FP-Originalteile zu verwenden. Hierfür hat der Hersteller FP Zuverlässigkeit, Sicherheit und Eignung festgestellt. Erzeugnisse, die nicht vom Hersteller FP freigegeben sind, kann der Hersteller FP hinsichtlich Zuverlässigkeit, Sicherheit und Eignung trotz laufender Marktbeobachtung nicht beurteilen und auch nicht dafür einstehen.
- Das Verschlucken der Tinte kann gesundheitsschädlich sein. Vermeiden Sie den Augenkontakt mit der Tinte. Stellen Sie sicher, dass Tintenkartuschen nicht in Kinderhände gelangen. Weitere Verwendungshinweise liegen jeder Kartusche bei.
- Entfernen Sie unbedingt die Transportsicherungen der Tintenkartuschenhalterung, bevor Sie die mymail an die Netzsteckdose anschließen.

### **Achtung! Falls Sie die mymail vom Netz trennen wollen:**

Stellen Sie sicher, dass die mymail im Ruhezustand ist (das unbeleuchtete Display zeigt das Datum). Nur so wirken die Schutzfunktionen, die insbesondere zum Schutz des Druckkopfes eingebaut sind.

### **Bitte beachten Sie bei der Verwendung von Frankieretiketten:**

Die Frankieretiketten müssen eine Mindestlänge von 140 mm haben.

### **Inbetriebnahme**

### **Schritt 1: Auspacken**

Verpackungskarton an der Oberseite öffnen.

Zubehör aus der Verpackung entnehmen.

Obere Verpackungsschale abnehmen.

Die mymail vorsichtig aus der Verpackung heben.

Die mymail aus der Folie nehmen.

Zubehör auspacken.

Schutzfolie vom Display abziehen.

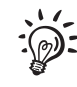

Bewahren Sie die Verpackung und die Transportsicherungen für das Drucksystem (Schaumstoffstreifen und Pappeinsatz) auf. Verwenden Sie sie wieder, falls Sie die mymail einmal transportieren wollen oder zum Service geben.

### **Schritt 2: Verpackungsinhalt prüfen**

Verpackungsinhalt auf Vollständigkeit und Unversehrtheit kontrollieren.

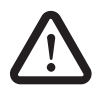

**Warnung!** Wenn Teile beschädigt sind oder fehlen, nehmen Sie die mymail keinesfalls in Betrieb. Wenden Sie sich an den Francotyp-Postalia Service.

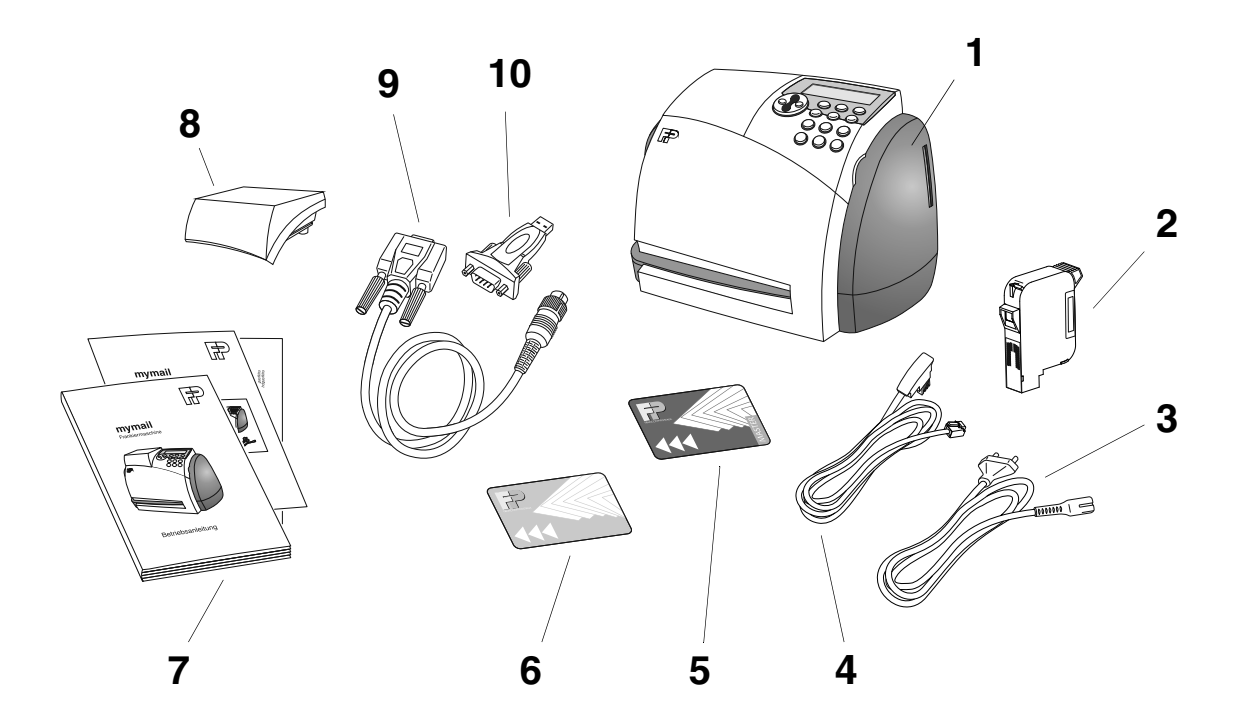

- 1 Frankiermaschine mymail
- 2 Tintenkartusche, verpackt
- 3 Netzkabel
- 4 Modemkabel
- 5 Mastercard
- 6 Karte "Werbung" *(Chipkarte mit Werbemotiv, nur wenn extra bestellt und nicht bereits installiert)*
- 7 Betriebsanleitung, Installationsanleitung, Kurzreferenz
- 8 Waage *(nur wenn extra bestellt)*

mailcredit-Kit *(nur wenn extra bestellt)*, enthält:

- 9 Verbindungskabel, seriell
- 10 USB-Serial-Adapter *(Abbildung ähnlich)*

### **Schritt 3: Die mymail aufstellen**

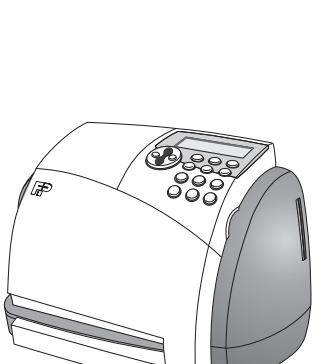

**Achtung!** Wenn Sie die mymail aus kalter Umgebung (d. h. unter 10 °C) umsetzen: Warten Sie mindestens zwei Stunden, bevor Sie die mymail anschließen. Die mymail passt sich der Raumtemperatur an. Eventuell niedergeschlagene Feuchtigkeit entweicht.

Aufstellort mit folgenden Umgebungsbedingungen wählen:

- Temperatur: 15 °C bis 35 °C
- keine direkte Sonnenstrahlung
- relative Luftfeuchtigkeit: 15 % bis 80 %, nicht kondensierend
- Netzsteckdose in unmittelbarer Nähe
- TAE-Anschlussdose für Modemanschluss *oder*

Personalcomputer (PC) mit Microsoft Windows-Betriebssystem (XP/Vista/Windows 7), mailcredit-Software von Francotyp-Postalia und Internetzugang in unmittelbarer Nähe.

Die mymail auf einer festen, ebenen und waagerechten Unterlage aufstellen.

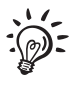

Wenn Sie eine mymail mit Waage gekauft haben, installieren Sie jetzt die Waage, wie im Schritt 4 beschrieben.

Bei einer mymail ohne Waage können Sie sofort mit Schritt 5 fortsetzen.

### **Schritt 4: Waage montieren**

*(optional, lt. Bestellung, sonst weiter mit Schritt 5)* 

Die Abdeckung nach oben abnehmen.

Sie sehen den Platz für die Waage und das Kabel mit Stecker für den Waageanschluss.

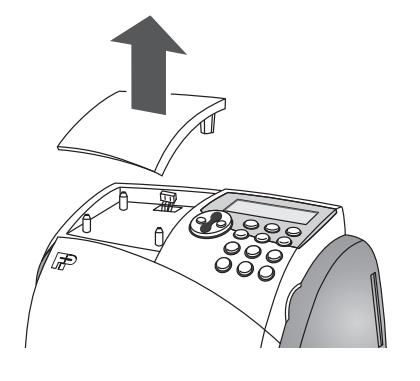

Die Waage an die mymail anschließen. Das folgende Bild zeigt die Rückseite der mymail. Der vergrößerte Ausschnitt veranschaulicht, wie Sie den Stecker in die Anschlussbuchse der Waage stecken.

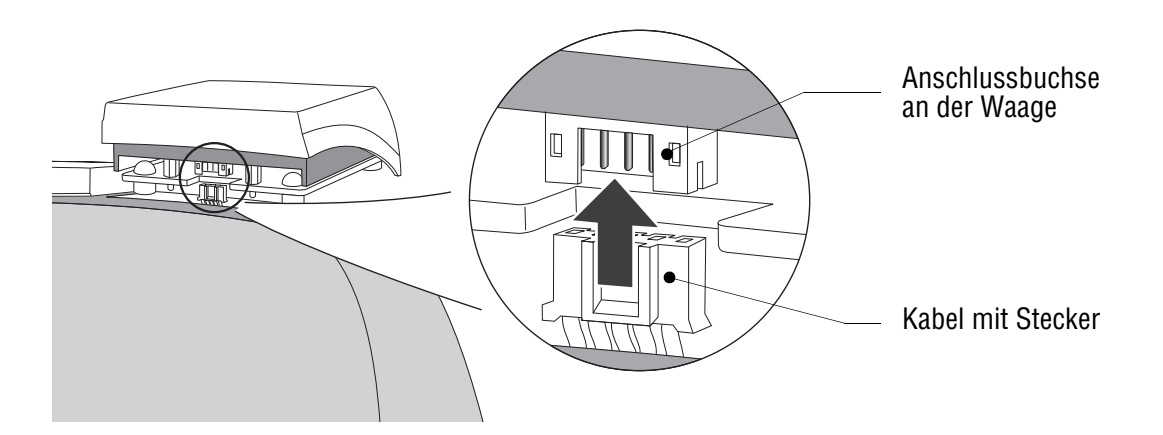

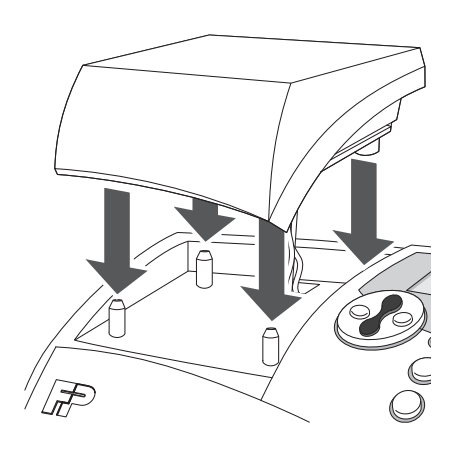

Die Waage von oben auf die mymail aufsetzen.

Abschließend leicht von oben auf die Wiegefläche drücken. Sie stellen so sicher, dass die vier Gummifüße der Waage fest auf den Zapfen im Gehäuse sitzen.

### **Schritt 5: Transportsicherungen entfernen**

**Achtung!** Ein Schaumstoffstreifen ist für den Transport als Schutz über den Kartuschenhalter gelegt. Im Kartuschenhalter ist eine Transportsicherung aus Pappe eingesteckt. Bevor Sie die Tintenkartusche einsetzen, müssen Sie beide Transportsicherungen entfernen.

Das Bedienfeld bis zum Anschlag nach oben klappen. Es rastet in dieser Stellung ein.

Das Informationsblatt entnehmen.

Den Schaumstoffstreifen herausnehmen.

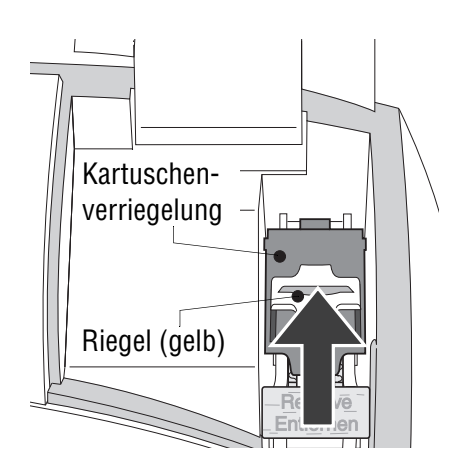

Den gelben Riegel nach hinten schieben.

Die Kartuschenverriegelung nach hinten aufklappen.

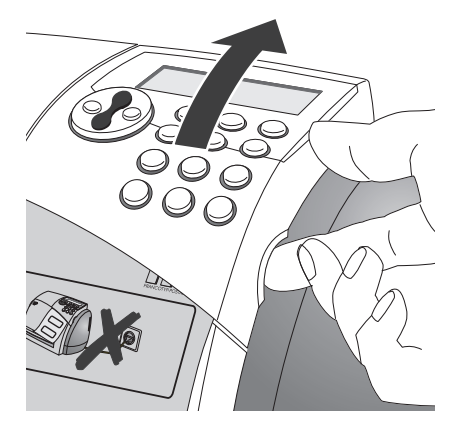

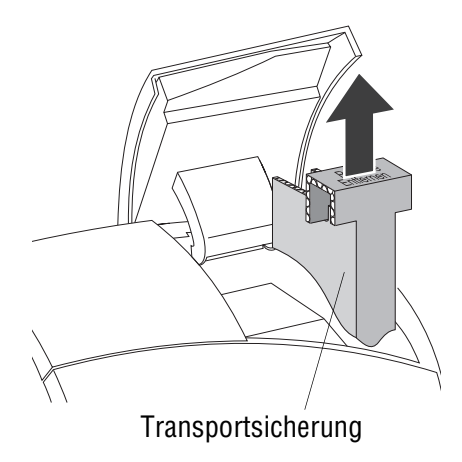

Die Pappe (Transportsicherung) nach oben aus dem Kartuschenhalter herausziehen.

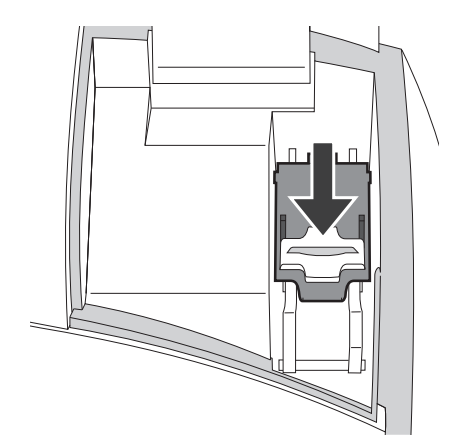

Die Kartuschenverriegelung nach unten klappen. Den gelben Riegel nach vorn schieben.

Hinweis: Noch keine Tintenkartusche einsetzen! Die Kartuscheninstallation erfolgt erst im Schritt 7.

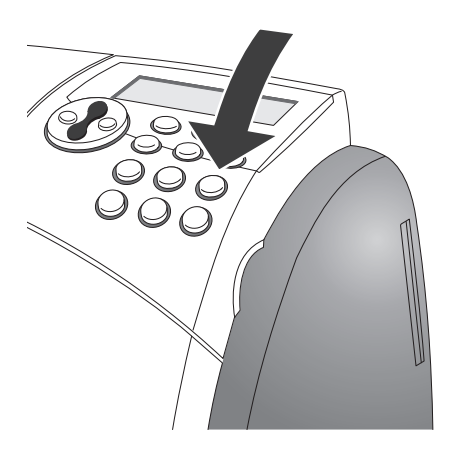

Das Bedienfeld in die Ausgangslage zurückklappen.

### **Schritt 6: Die mymail anschließen**

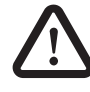

**Warnung!** Klappen Sie vor dem Stecken des Netzkabels unbedingt das Bedienfeld in die Ausgangslage zurück.

Verwenden Sie die mitgelieferten oder von Francotyp-Postalia freigegebenen Kabel.

Achten Sie darauf, dass die Anschlusskabel nicht beschädigt sind.

Schließen Sie die mymail nur an eine ordnungsgemäß installierte Steckdose mit 230 V Wechselspannung an.

Im Verlauf der Installation muss sich die mymail mit dem Datenzentrum verbinden. Später muss dann die mymail zum Portoladen (TELEPORTO) und aus Sicherheitsgründen regelmäßig Kontakt mit dem Datenzentrum aufnehmen.

Für die Verbindungen zum Datenzentrum bietet Ihnen die mymail folgende Möglichkeiten:

- direkte Verbindung über das interne Modem
- per Internet über einen Personalcomputer (PC) und die mailcredit-Software von Francotyp-Postalia.

### **Wenn Sie das interne Modem verwenden wollen:**

Das Modemkabel an die mymail anschließen.

- Die Modembuchse befindet sich an der Rückseite der mymail.
- Die Feder am Stecker muss nach oben zeigen.

Das Modemkabel an eine TAE-6N Telefondose (analog) anschließen. Üblicherweise ist das ein Fax-Anschluss.

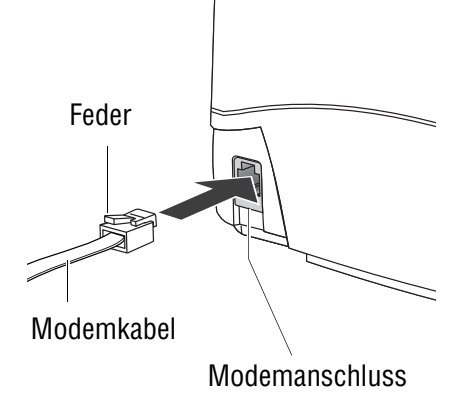

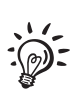

**Wenn Sie mailcredit verwenden wollen:**

Für den Anschluss an einen Personalcomputer (PC) und die Nutzung von mailcredit benötigen Sie das mailcredit-Kit für die mymail. Sie erhalten dieses Kit auf Bestellung bei Francotyp-Postalia. Die mailcredit-Software und das Benutzerhandbuch stehen für Sie auf der Homepage von Francotyp-Postalia zum Download bereit.

Das Verbindungskabel in die Anschlussbuchse an der linken Gehäuseseite stecken und mit dem Rändelring festschrauben.

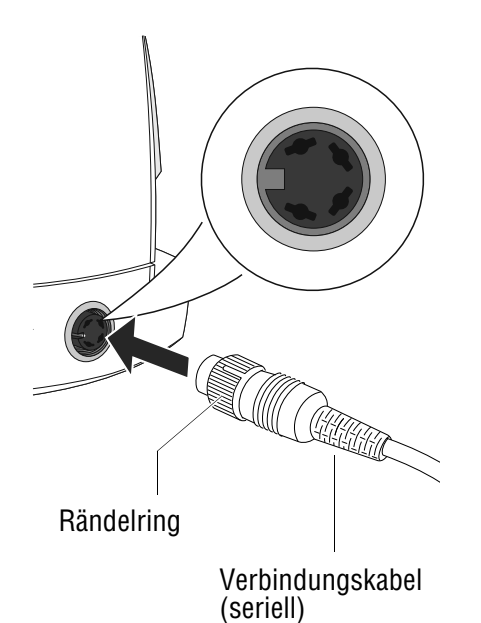

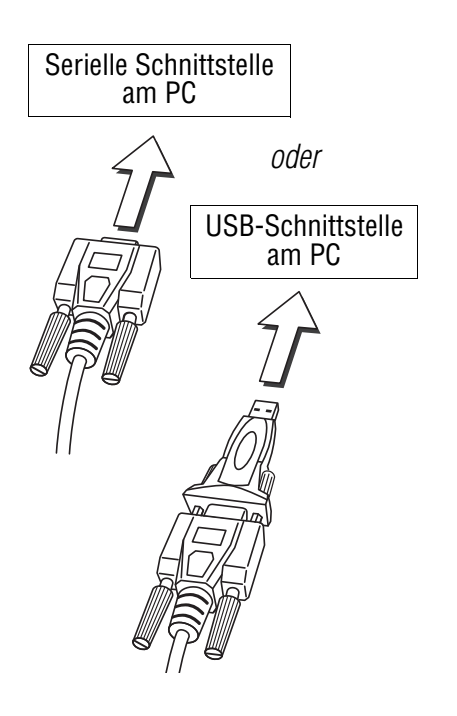

Das Verbindungskabel (D-Sub-Buchse, 9-polig) an eine serielle Schnittstelle des PC anschließen.

#### *Oder*

Den USB-Serial-Adapter in die D-Sub-Buchse des Verbindungskabels stecken und festschrauben.

Das Verbindungskabel an eine USB-Schnittstelle des PC anschließen.

#### Hinweis:

Der gelieferte USB-Serial-Adapter kann von der abgebildeten Ausführungsvariante abweichen.

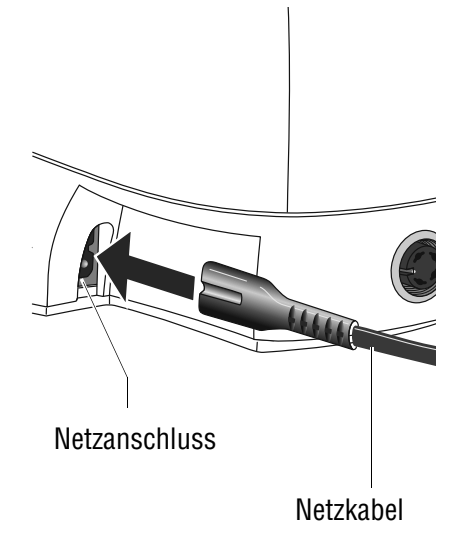

#### **Netzanschluss**

Das Netzkabel an die mymail anschließen. Die Buchse für den Netzanschluss befindet sich an der Rückseite der mymail.

Das Netzkabel an eine Netzsteckdose (230 V Wechselspannung) anschließen.

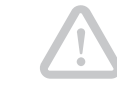

**Achtung!** Unmittelbar nachdem Sie die mymail an die Netzsteckdose angeschlossen haben, beginnt die Frankiermaschine mit der Startroutine. Keinesfalls das Bedienfeld hochklappen, während die Startroutine läuft. Fehler im Drucksystem können sonst die Folge sein.

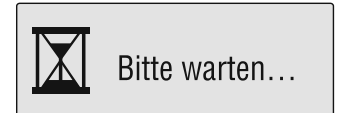

15.03.11

Die Displaybeleuchtung geht an. Im Display erscheinen eine Sanduhr und die Meldung "Bitte warten ...".

Anschließend zeigt die mymail das aktuelle Datum. Setzen Sie mit Schritt 7 fort.

### **Schritt 7: Tintenkartusche einsetzen**

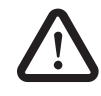

**Warnung!** Das Verschlucken der Tinte kann gesundheitsschädlich sein. Vermeiden Sie den Augenkontakt mit der Tinte. Stellen Sie sicher, dass die Tintenkartusche nicht in Kinderhände gelangt. Weitere Verwendungshinweise liegen der Tintenkartusche bei.

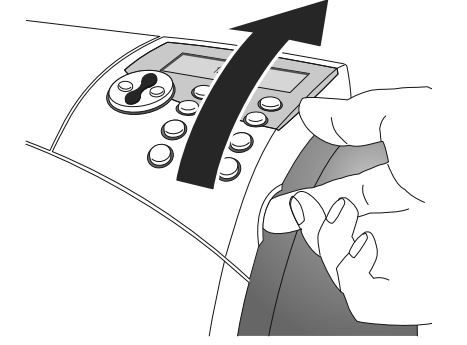

Das Bedienfeld bis zum Anschlag nach oben klappen. Es rastet in dieser Stellung ein.

Die mymail bringt den Kartuschenhalter in die Wechselposition.

Den gelben Riegel nach hinten schieben und die Kartuschenverriegelung hochklappen.

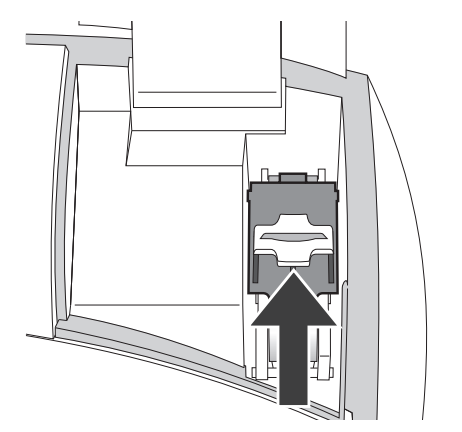

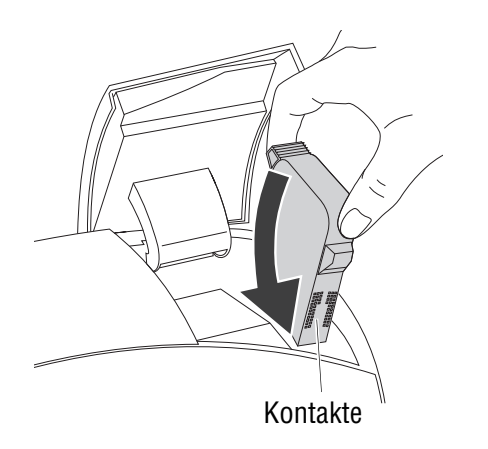

Die Tintenkartusche aus der Verpackung nehmen und den Düsenschutz entfernen. Einzelheiten dazu finden Sie auf dem Beileger, der sich in jeder Kartuschenverpackung befindet.

Die Tintenkartusche senkrecht von oben und mit einem leichten Schwenk in den Kartuschenhalter einsetzen.

Die Kontakte der Tintenkartusche müssen vorn sein!

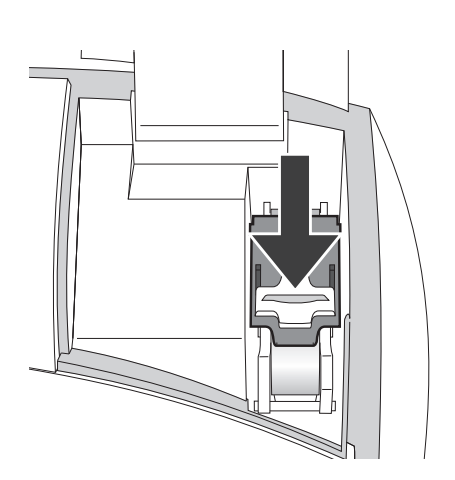

**Achtung!** Ein Kontaktierungsproblem durch eine nicht korrekt eingesetzte Tintenkartusche kann zum Maschinenausfall führen.

Die Kartuschenverriegelung herunterklappen, leicht nach unten drücken und dabei den gelben Riegel nach vorn schieben.

Wenden Sie keine Gewalt an, wenn sich die Kartuschenverriegelung nicht schließen lässt. Entnehmen Sie die Kartusche und versuchen Sie es erneut.

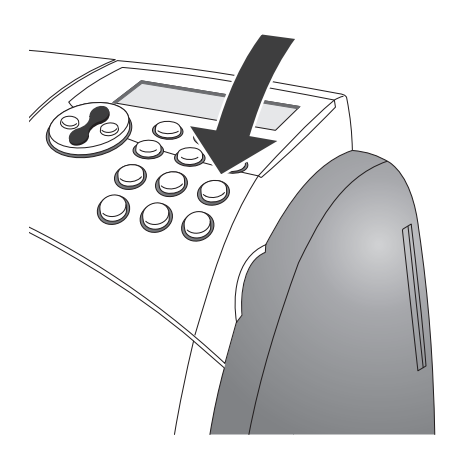

Das Bedienfeld in die Ausgangslage zurückklappen. Die mymail startet neu.

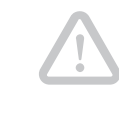

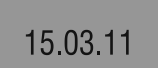

**Achtung!** Während der Startroutine keinesfalls das Bedienfeld hochklappen. Fehler im Drucksystem können sonst die Folge sein.

Der Neustart endet mit der Anzeige des aktuellen Datums. Die Displaybeleuchtung ist aus. Die mymail ist jetzt im Ruhezustand (Stand-by).

**Wenn Sie mailcredit** für die Verbindung zum Datenzentrum nutzen wollen, muss jetzt die Kommunikation zwischen Ihrer mymail und mailcredit hergestellt werden. **mailcredit kann die mymail nur im Stand-by erkennen!** Setzen Sie hierfür mit Schritt 8 fort.

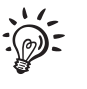

**Wenn Sie das interne Modem** für die Verbindung zum Datenzentrum nutzen wollen, hat der Zwischenschritt "Stand-by" keine Bedeutung. Setzen Sie mit Schritt 9, dem Ausrichten der Tintenkartusche, fort.

### **Schritt 8: Kommunikation zwischen mailcredit und mymail**

*(nur für mailcredit-Nutzer)* 

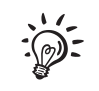

Zur Installation und Nutzung der mailcredit-Software lesen Sie bitte das "Benutzerhandbuch mailcredit".

#### Voraussetzungen:

- mailcredit ist auf dem angeschlossenen PC installiert.
- Der PC hat Zugang zum Internet.
- Die Frankiermaschine mymail ist im Stand-by.

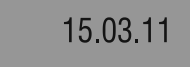

Wenn diese Voraussetzungen erfüllt sind: mailcredit auf dem PC starten.

mailcredit startet und erkennt die mymail. Achten Sie auf die Statusinformationen von mailcredit auf dem Bildschirm des PC.

Wenn mailcredit anzeigt, dass die Kommunikation mit der mymail und dem Internet möglich ist, können Sie mit Schritt 9 fortsetzen.

### **Schritt 9: Tintenkartusche justieren**

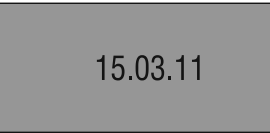

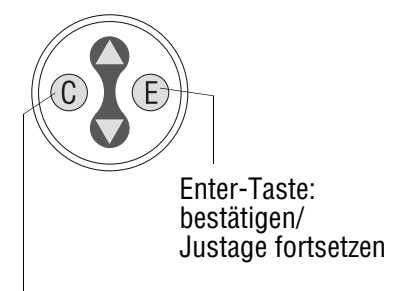

Justage abbrechen Zahlenwerte löschen Die mymail mit einer beliebigen Taste aus dem Stand-by aktivieren.

Die Prozedur zum Justieren der Tintenkartusche startet.

### **Hinweise zur Justageprozedur**

Das Justieren der Tintenkartusche ist notwendig, um ein einwandfreies, versatzfreies Druckbild zu erreichen.

Halten Sie zwei leere Briefumschläge für Testdrucke bereit.

Zum Justieren der Tintenkartusche folgen Sie einfach den Anweisungen im Display.

Mit der Enter-Taste  $(E)$  bestätigen Sie Meldungen/ Eingaben und setzen die Justage fort.

Mit der Taste  $(C)$  (Clear) brechen Sie die Justage ab.

Im Verlauf der Justage fordert die mymail zur Eingabe von Zahlenwerten auf. Zum Löschen einer falschen Eingabe: Nur 1x Taste (C) drücken!

Meldung mit der Enter-Taste  $\mathcal{\overline{E}}$  bestätigen und fort-

### **Tintenkartusche justieren**

Neue Kartusche eingesetzt

Bitte folgen Sie den Anweisungen zur Kartuschen-Justage

Mit  $(E)$  fortsetzen.

setzen.

Sie benoetigen 2 Briefkuverts

Mit  $\left(\widehat{E}\right)$  fortsetzen.

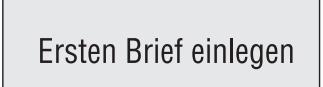

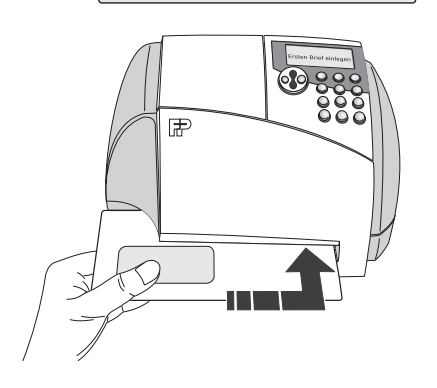

#### **Testdruck**

Ein leeres Kuvert an der rechten Kante des Briefschlitzes anlegen und bis zum Anschlag einschieben.

Sobald der Briefsensor (in der rechten hinteren Ecke des Briefschlitzes) das Kuvert erkennt, klemmt die mymail das Kuvert fest und druckt.

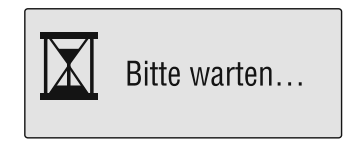

Während des Druckens sehen Sie im Display "Bitte warten …".

Entnehmen Sie das Kuvert erst dann, wenn die Frankiermaschine es freigegeben hat.

### **Waagerechte Linien**

$$
\begin{array}{cccccccc}\n1 & 2 & 3 & 4 & 5 & 6 & 7 & 8 & 9 \\
\hline\n\end{array}
$$
\nQmail-Testdruck

Beste waagr. Linie (1-9)  $6$ 

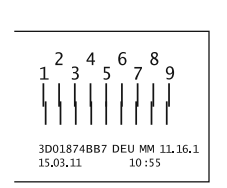

Betrachten Sie auf dem Testdruck die nummerierten waagerechten Linien.

Bestimmen Sie die Nummer, bei der die drei Linienstücke möglichst genau nebeneinander liegen. Im Beispiel ist das die "6".

Die ermittelte Nummer mit den Zifferntasten eingeben.

 $E$ inmal mit  $\bigoplus$  bestätigen.

### **Senkrechte Striche**

Betrachten Sie auf dem Testdruck die nummerierten senkrechten Striche.

Bestimmen Sie die Nummer, bei der die beiden senkrechten Teilstriche möglichst genau übereinander stehen. Im Beispiel ist das die "5".

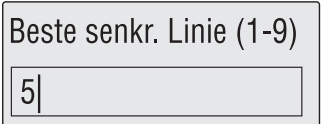

Die ermittelte Nummer mit den Zifferntasten eingeben.

Mit  $\left(\mathsf{E}\right)$  bestätigen.

### **Zweiter Testdruck**

Das zweite Kuvert in den Briefschlitz legen und bis zum Anschlag einschieben.

Die mymail druckt einen zweiten Testdruck.

### **Kontrolle**

Betrachten Sie auf dem zweiten Testdruck die Kreise.

Die Tintenkartusche ist richtig ausgerichtet, wenn das Kreismuster in etwa so wie im abgebildeten Beispiel-Testdruck aussieht.

Die Justageprozedur ist beendet.

Im Display erscheint das Hauptmenü. Setzen Sie mit Schritt 10 fort.

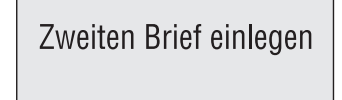

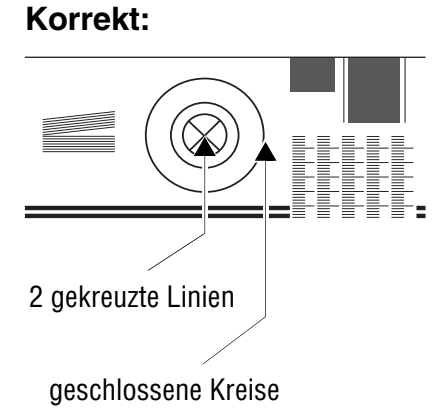

**Mangelhaft:**

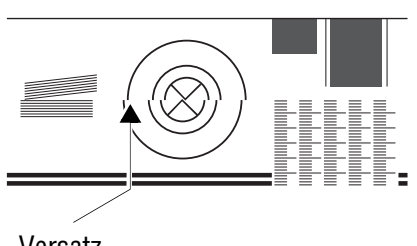

Wenn das Kreismuster einen Versatz aufweist, sollten Sie die Justage der Tintenkartusche wiederholen, bevor Sie das erste Mal mit der mymail frankieren.

Rufen Sie dazu die Justageprozedur im Menü auf. Lesen Sie in der Betriebsanleitung das Kapitel "Tintenkartusche justieren".

Versatz

### **Schritt 10: Anmelden (Autorisieren)**

Die mymail ist durch ein sogenanntes Sicherheitsmodul vor Manipulation geschützt. Dieses Sicherheitsmodul legt den Status Ihrer mymail fest. Bei Lieferung ist die mymail im Status "Initialisiert".

Bevor Sie mit der mymail frankieren können, müssen Sie die mymail im TELEPORTO-Datenzentrum anmelden (autorisieren) und Porto laden. Die mymail stellt dabei eine Verbindung zum TELEPORTO-Datenzentrum her.

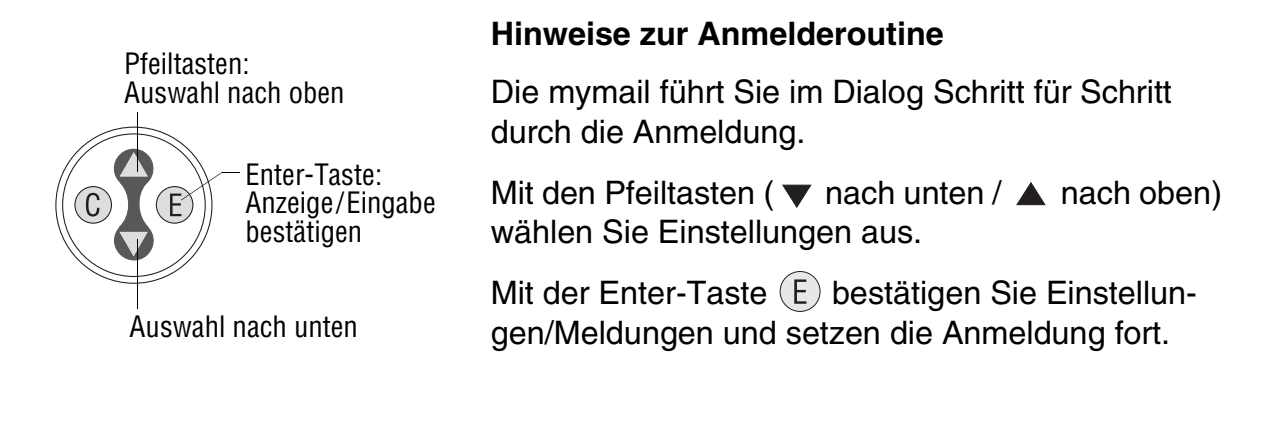

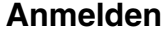

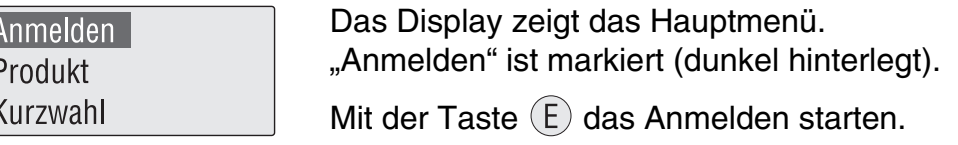

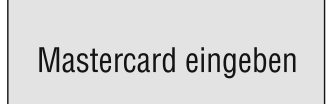

Zum Anmelden und Porto laden muss die Mastercard gesteckt sein.

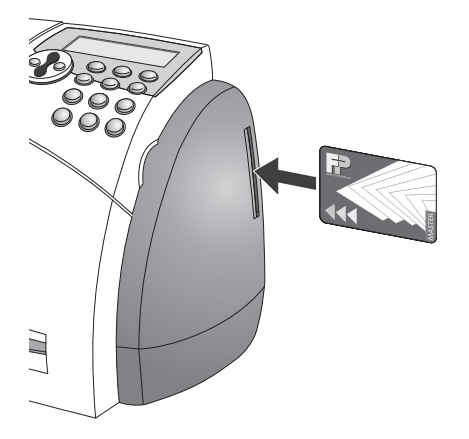

Die mitgelieferte Mastercard bis zum Anschlag in den Kartenleser stecken.

Der Chip muss nach hinten zeigen.

Die Aufforderung "Mastercard eingeben" mit der Taste  $\left( \mathsf{E}\right)$  bestätigen.

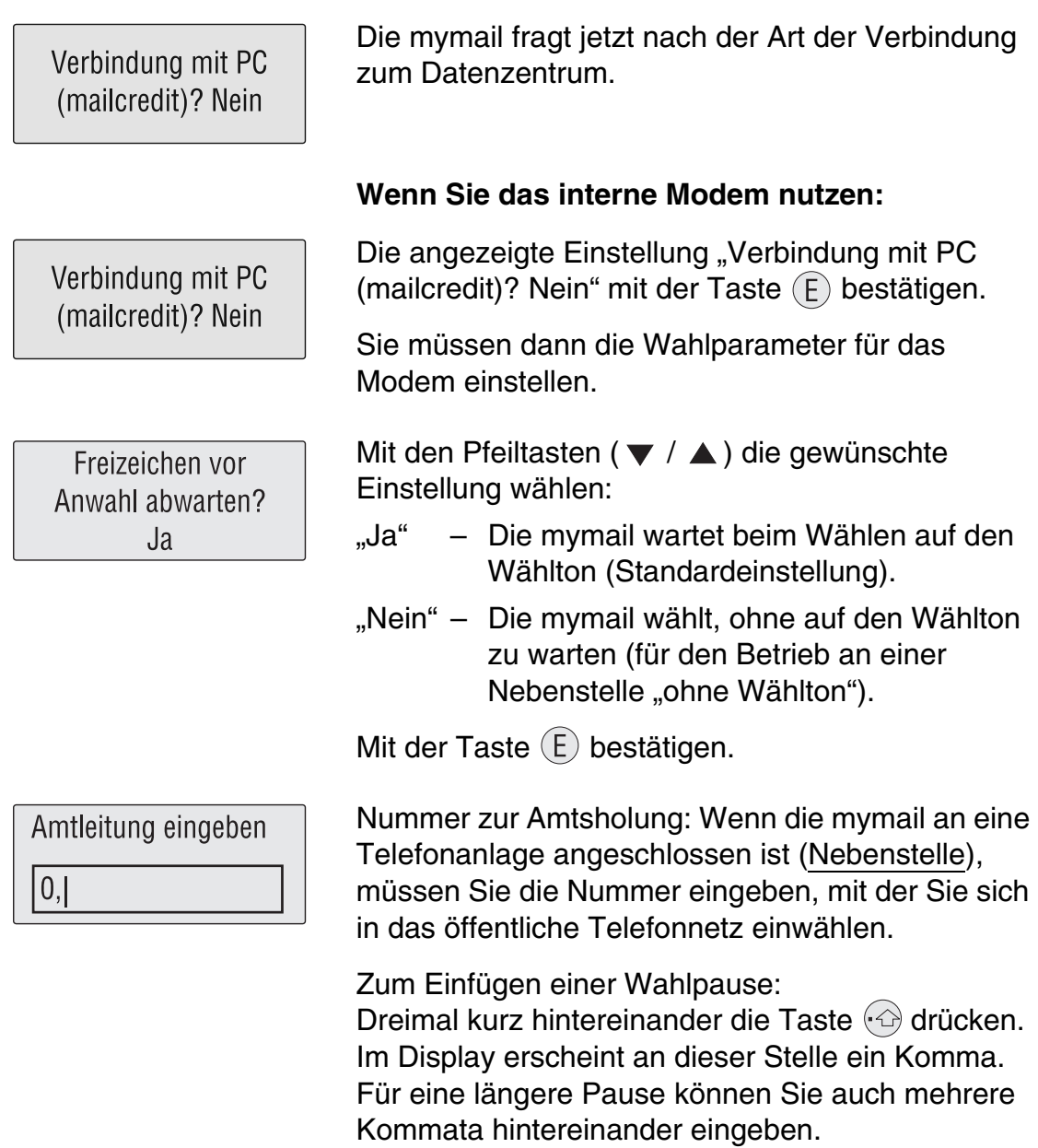

Bei einem Hauptanschluss lassen Sie das Eingabefeld für die Amtsleitung leer.

Mit der Taste  $\bigoplus$  bestätigen. Die Nummer ist gespeichert.

Nr. gespeichert

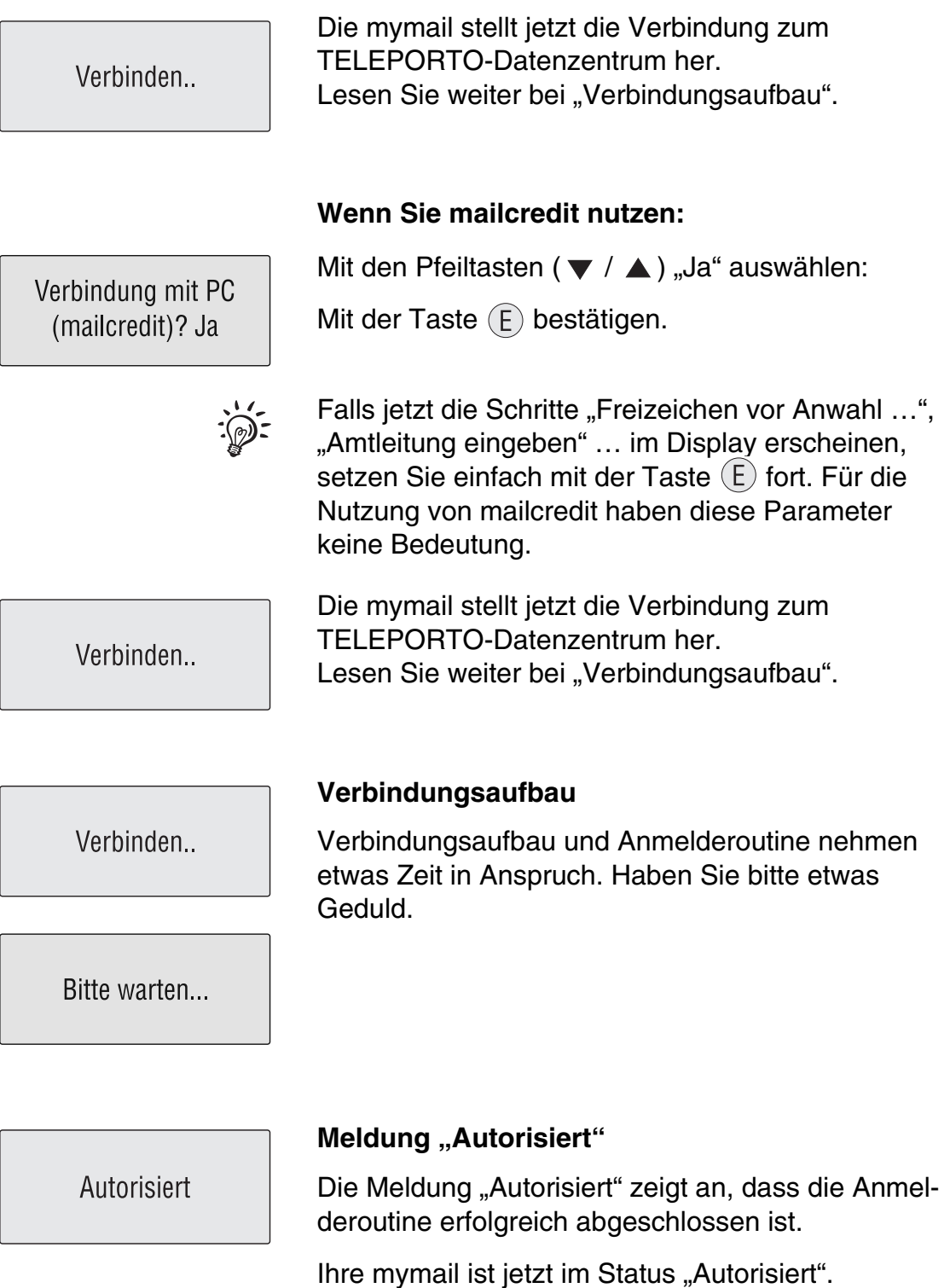

### **Werbung laden**

Werbung laden?

Falls die von Ihnen bestellten Werbemotive noch nicht im Werk installiert wurden, erhalten Sie diese zusammen mit der mymail auf Chipkarten (Karte "Werbung").

Die Frage "Werbung laden?" mit (E) bestätigen, um jetzt ein Werbemotiv in die mymail zu laden.

#### *Oder*

Das Laden mit (C) überspringen und mit Schritt 11 fortsetzen.

Die Karte mit dem Werbemotiv zur Hand nehmen.

**Bitte Karte einstecken** 

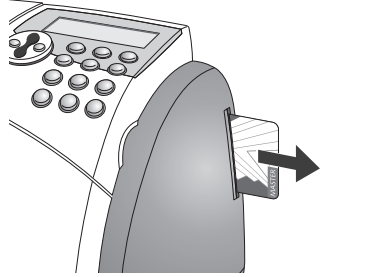

Die Mastercard entnehmen.

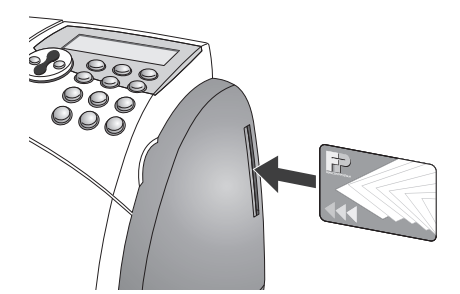

Die Karte mit dem Werbemotiv bis zum Anschlag in den Kartenleser stecken. Der Chip muss nach hinten zeigen.

Die Aufforderung "Bitte Karte einstecken" mit der Taste  $E$  bestätigen.

Haben Sie etwas Geduld, bis die mymail die Daten geladen hat.

Karte geladen

Die Daten für Ihren Werbeaufdruck sind in der mymail gespeichert.

Im Display erscheint das Hauptmenü mit dem neuen Menüpunkt "Installieren".

#### 24 | Installationsanleitung mymail, Frankit-Version

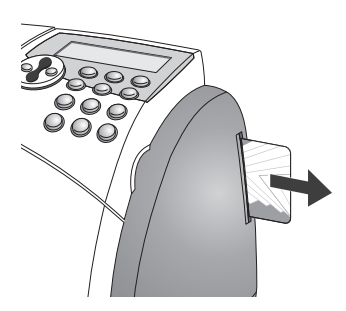

Karte entnehmen.

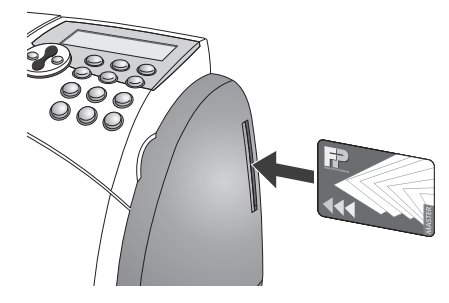

Die Mastercard wieder stecken.

Setzen Sie mit dem Installieren (Schritt 11) fort.

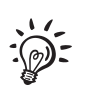

Wie Sie weitere Werbemotive laden können, lesen Sie in der Betriebsanleitung.

### **Schritt 11: Installieren – Porto laden**

Beim Installieren laden Sie das erste Porto in Ihre mymail. Der Betrag, den Sie eingeben, wird als Portoguthaben in Ihre mymail geladen. Die Bezahlung des abgerufenen Betrages erfolgt entsprechend Ihrem Vertrag mit der Deutschen Post AG.

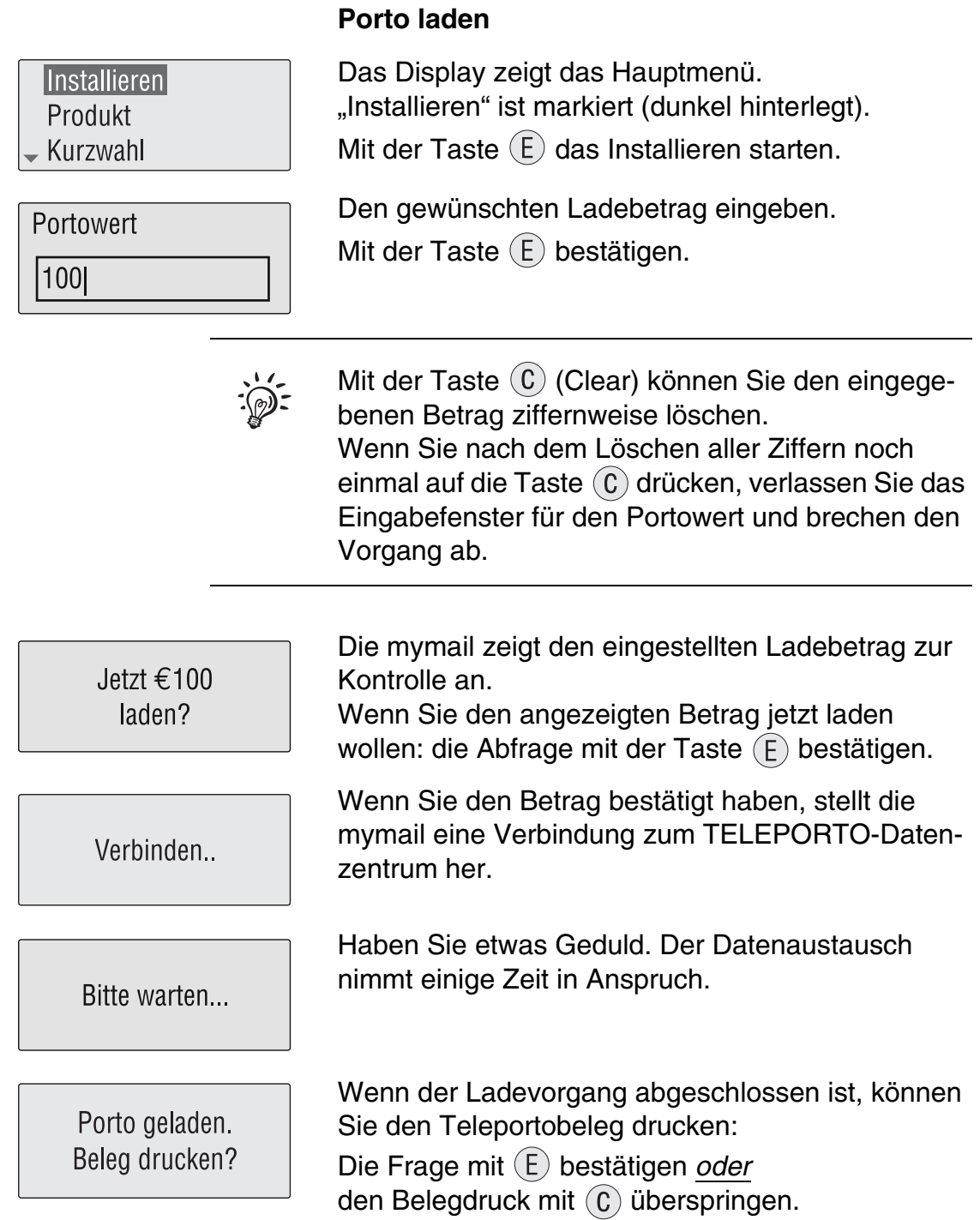

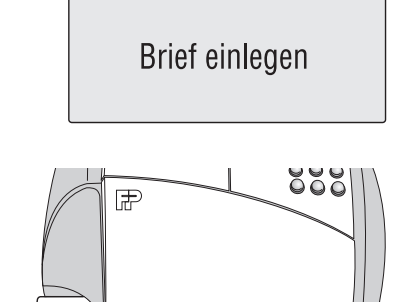

Ein leeres Kuvert an der rechten Kante des Briefschlitzes anlegen und bis zum Anschlag einschieben.

Sobald ein Sensor (in der rechten hinteren Ecke des Briefschlitzes) das Kuvert erkennt, klemmt die mymail das Kuvert fest und druckt den TELEPORTO-Beleg.

Entnehmen Sie das Kuvert erst dann, wenn die Frankiermaschine es freigegeben hat.

Teleportobeleg Datum 15.03.11 Zeit  $10.58$ MyMail-ID 3D01874BB7 Letztes Ladedatum 15.03.11 Letzter Ladebetrag  $\epsilon$  100,00 Restporto  $\epsilon$  100,00

**IProdukt** Kurzwahl Menue

Der Teleportobeleg dokumentiert den erfolgreich abgeschlossenen Ladevorgang.

Die mymail zeigt wieder das Hauptmenü. Der Menüpunkt "Installieren" erscheint nicht mehr – die mymail ist im Status "Validiert" (gültig).

**Ihre mymail ist jetzt frankierbereit**.

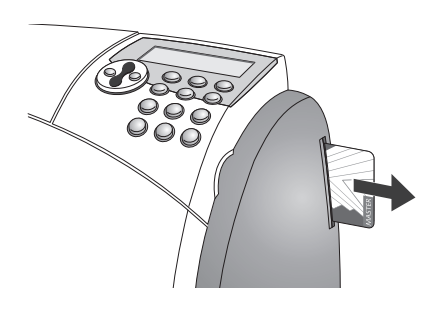

Die Mastercard entnehmen und sicher aufbewahren.

**Achtung!** Der Inhaber der Mastercard kann die Zugangskontrolle der mymail aktivieren. Sie benötigen dann für den Zugang zu allen Funktionen eine Mastercard.

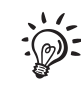

#### **"Installieren" abgebrochen**

Falls das Porto laden aus irgendeinem Grund abgebrochen ist, kehrt die mymail ins Hauptmenü zurück – der Menüpunkt "Installieren" ist noch vorhanden. Starten Sie "Installieren" einfach erneut.

## **Probedruck**

Ihre mymail ist frankierbereit, wenn alle Inbetriebnahmeschritte erfolgreich ausgeführt sind. Wir empfehlen, nun einen Probedruck auszuführen.

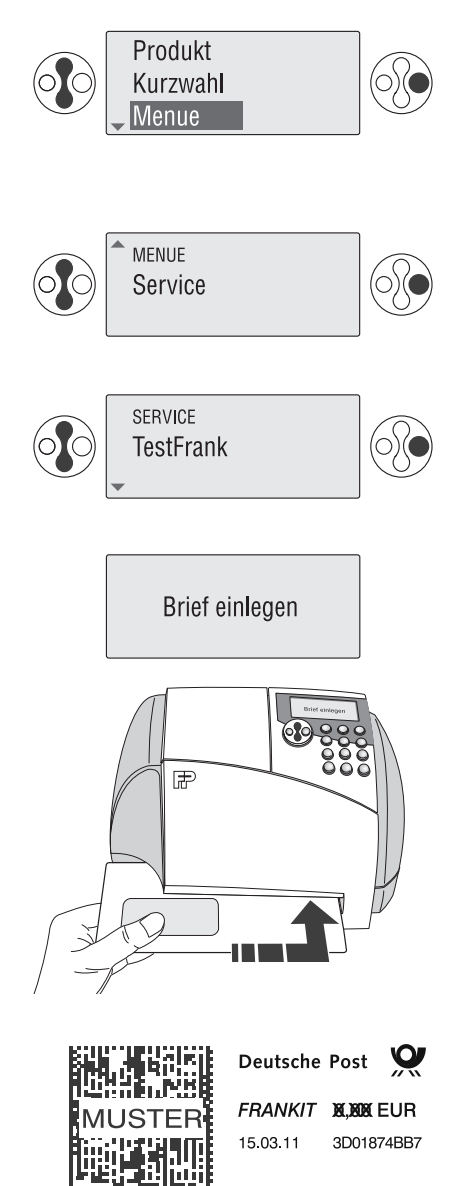

Mit den Pfeiltasten ( $\blacktriangledown$  nach unten /  $\blacktriangle$  nach oben) "Menue" auswählen. Das ausgewählte Menü ist markiert (helle Schrift auf dunklem Grund). Mit der Taste  $\left(\overline{E}\right)$  die Auswahl bestätigen.

Mit den Pfeiltasten ( $\blacktriangledown / \blacktriangle$ ) blättern, bis "Service" erscheint.

Mit der Taste (E) bestätigen.

Mit den Pfeiltasten ( $\blacktriangledown / \blacktriangle$ ) blättern, bis "Test-Frank" erscheint.

Mit der Taste  $(E)$  bestätigen.

Ein leeres Kuvert an der rechten Kante des Briefschlitzes anlegen und bis zum Anschlag einschieben.

Sobald ein Sensor (in der rechten hinteren Ecke des Briefschlitzes) das Kuvert erkennt, klemmt die mymail es fest und druckt den Probedruck.

Während des Druckens erscheint im Display "Bitte warten …". Entnehmen Sie das Kuvert erst dann, wenn das Display wieder "TestFrank" zeigt und die mymail das Kuvert freigegeben hat.

Der Probedruck sieht aus wie ein Frankierdruck. Der Aufdruck **MUSTER** über dem Matrixcode und der unkenntlich gemachte Portowert kennzeichnen den Probedruck als ungültigen Frankierdruck.

Mit der Taste  $\left(\widehat{C}\right)$  (Clear) gelangen Sie wieder in das übergeordnete Menü. Mit der Taste  $\langle \hat{\cdot} \rangle$  (Home) kehren Sie direkt in das Hauptmenü zurück.

Für alle weiteren Informationen lesen Sie bitte die Betriebsanleitung.

# **Tipps bei Problemen während der Installation**

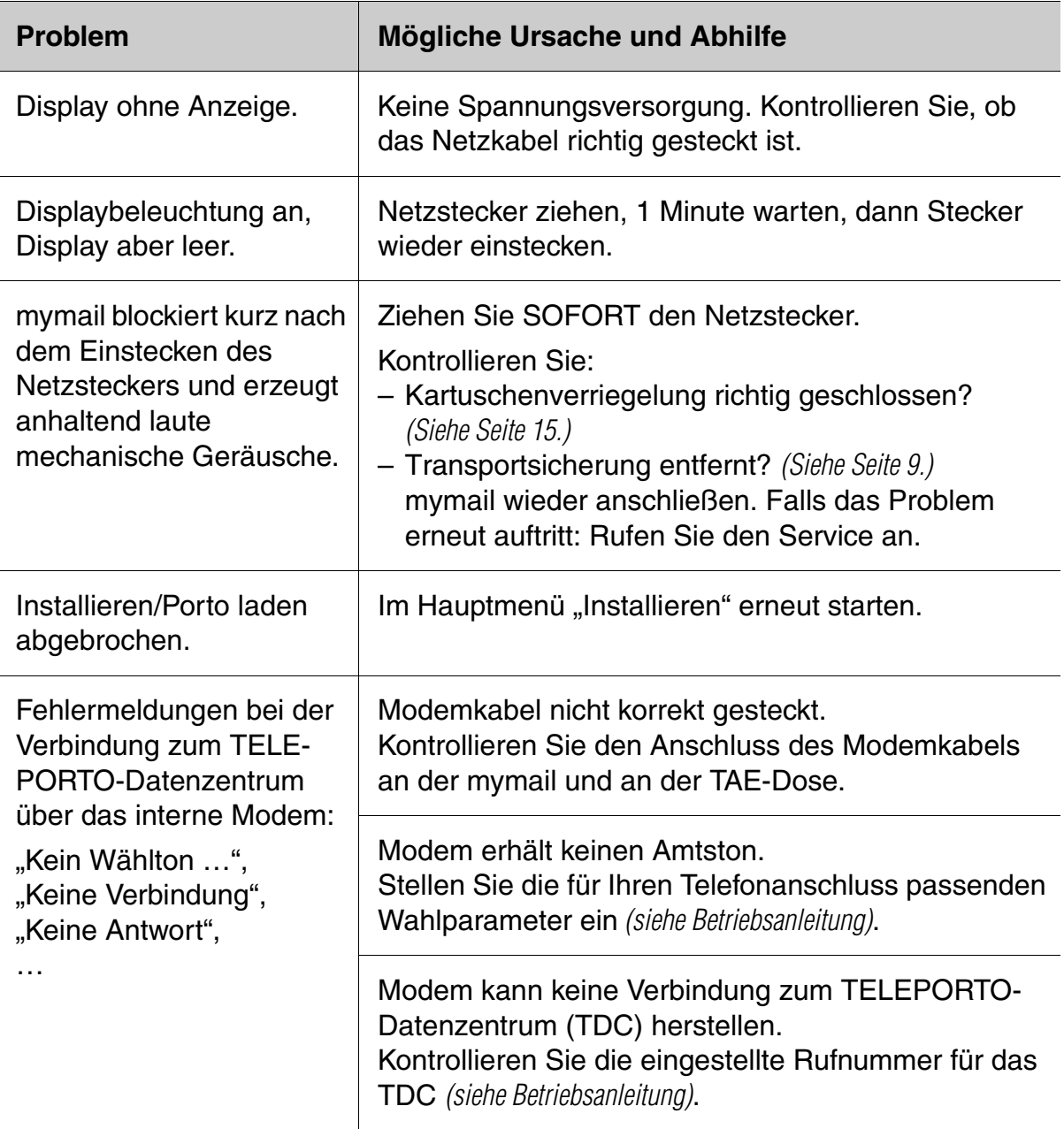

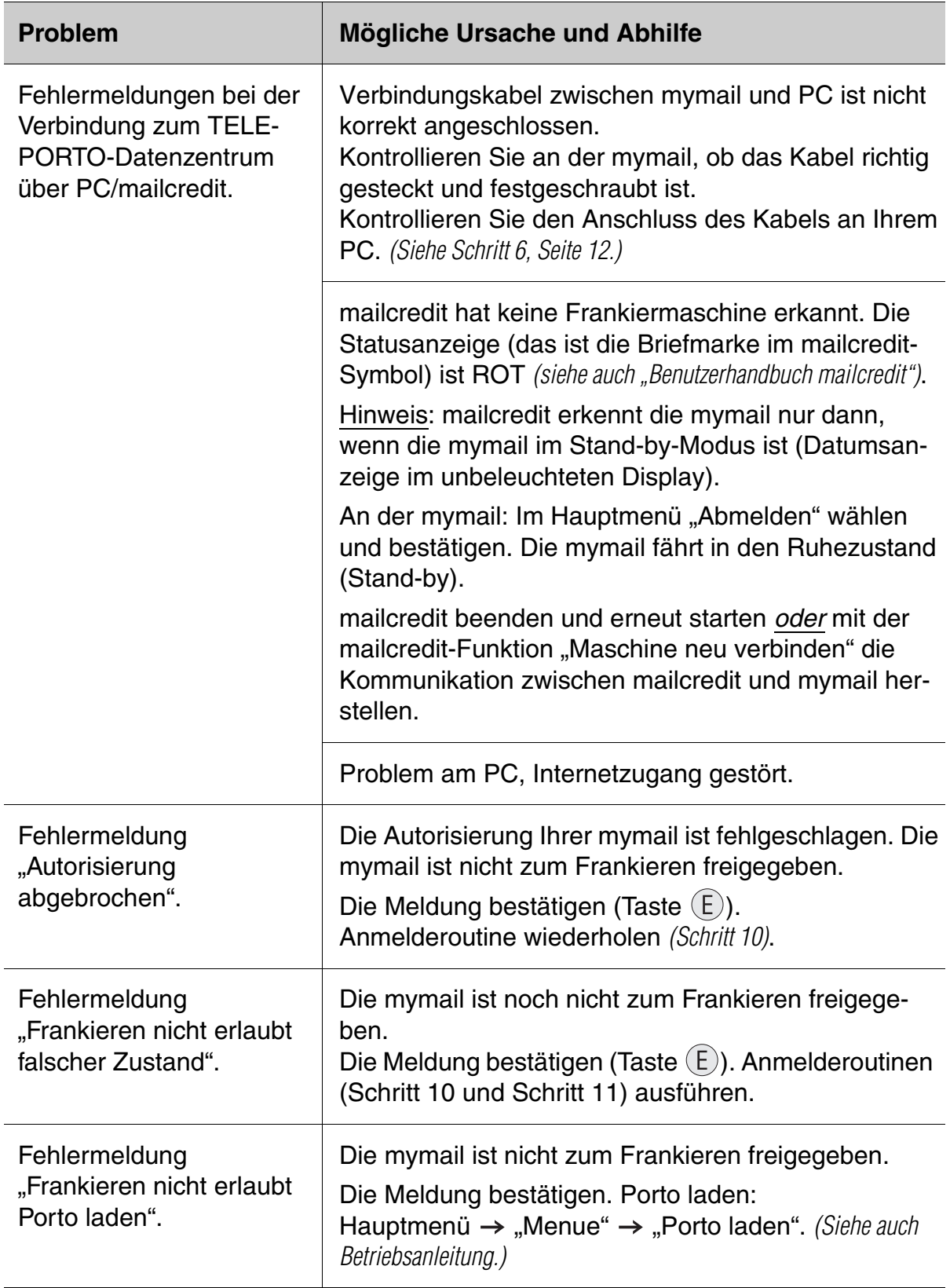

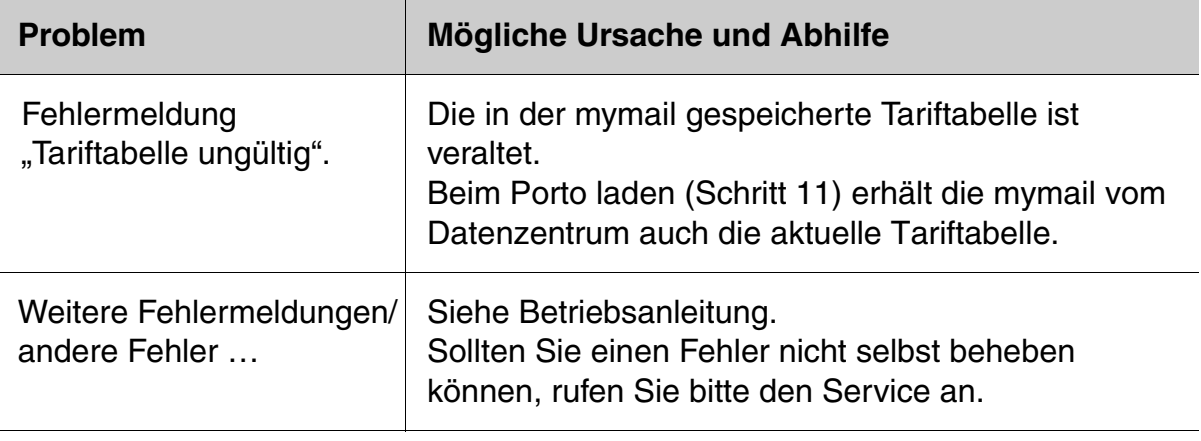

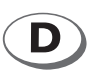

### **Francotyp-Postalia GmbH Postfach 16542 Birkenwerder**

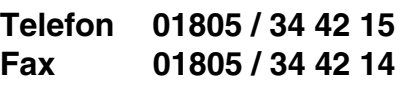

*Aus dem deutschen Festnetz: € 0,14/Minute.*

*Mobilfunkhöchstpreis: € 0,42/Minute. Der tatsächlich zu zahlende Mobilfunkpreis kann beim jeweiligen Diensteanbieter erfragt werden.*

### **E-Mail info@francotyp.com Internet www.francotyp.de**

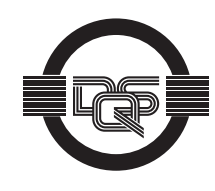

Francotyp-Postalia wendet DQS-zertifizierte integrierte Managementsysteme beim Qualitäts-und Umweltmanagement (DIN EN ISO 9001, 14001) an. Diese gelten für die Entwicklung und Herstellung sowie den Vertrieb von Frankier-, Postbearbeitungsmaschinen und Postlösungen.

(Registriernummern: 275570 QM 08, UM)

Ihr Ansprechpartner:

GEW

**TEC** 

GeWi.Tec GmbH Robert-Koch-Str. 1 82152 Planegg b.Mchn Telefon : 089-235089 0 Telefax: 089-235089 53

mail@gewi-tec.de oder www.gewi-tec.de

Die Münchner Profis - mit Herz